# **N5-1-5, N5-2-5**

# *VNanotec®*

Die N5 ist eine Steuerung für den Open Loop- oder Closed Loop-Betrieb von Schrittmotoren und den Closed Loop-Betrieb von BLDC- Motoren.

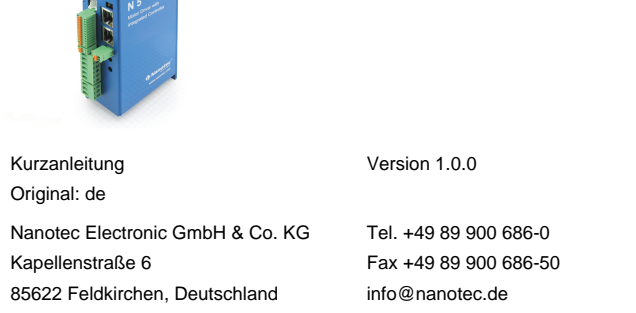

## **Einleitung**

Dieses Dokument beschreibt die Montage und Inbetriebnahme der Steuerung. Die ausführliche Dokumentation zum Produkt finden Sie auf der Nanotec-Homepage **[www.nanotec.de](http://www.nanotec.de)**. Diese Kurzanleitung ersetzt nicht das technische Handbuch des Produkts.

#### **Urheberrecht**

Copyright © 2013 – 2018 Nanotec Electronic GmbH & Co. KG. Alle Rechte vorbehalten.

# $\epsilon$

## **Bestimmungsgemäßer Gebrauch**

Die N5 Steuerung dient der Steuerung von Schritt- und BLDC-Motoren und ist für den Einsatz unter den freigegebenen **[Umgebungsbedingungen](#page-0-0)** konzipiert.

Ein anderer Gebrauch gilt als nicht bestimmungsgemäß.

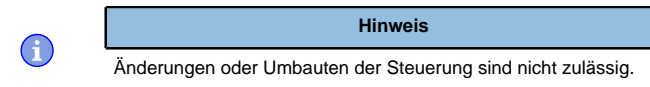

#### **Gewährleistung und Haftungsausschluss**

Nanotec produziert Komponententeile, die ihren Einsatz in vielfältigen Industrieanwendungen finden. Die Auswahl und Anwendung von Nanotec-Produkten liegt im Verantwortungsbereich des Anlagenkonstrukteurs bzw. Endnutzers. Nanotec übernimmt keinerlei Verantwortung für die Integration der Produkte in das Endsystem.

- Störung der Steuerung durch Erregerspannung des Motors.
- Während des Betriebs können Spannungsspitzen die Steuerung beschädigen.
- Verbauen Sie geeignete Schaltungen (z. B. Stützkondensator), die Spannungsspitzen abbauen.

Unter keinen Umständen darf ein Nanotec-Produkt als Sicherheitssteuerung in ein Produkt oder eine Konstruktion integriert werden. Alle Produkte, in denen ein von Nanotec hergestelltes Komponententeil enthalten ist, müssen bei der Übergabe an den Endnutzer entsprechende Warnhinweise und Anweisungen für eine sichere Verwendung und einen sicheren Betrieb aufweisen. Alle von Nanotec bereitgestellten Warnhinweise müssen unmittelbar an den Endnutzer weitergegeben werden.

Es gelten unsere Allgemeinen Geschäftsbedingungen: **[de.nanotec.com/](https://de.nanotec.com/service/agb/) [service/agb/](https://de.nanotec.com/service/agb/)**.

#### **Fachkräfte**

- Nur Fachkräfte dürfen das Gerät installieren, programmieren und in Betrieb nehmen:
- Personen, die eine entsprechende Ausbildung und Erfahrung im Umgang mit Motoren und deren Steuerung haben.
- Personen, die den Inhalt dieses technischen Handbuchs kennen und verstehen.
- Personen, die die geltenden Vorschriften kennen.

#### **EU-Richtlinien zur Produktsicherheit**

- Folgende EU-Richtlinien wurden beachtet:
- RoHS-Richtlinie (2011/65/EU, 2015/863/EU)
- EMV-Richtlinie (2014/30/EU)

#### **Mitgeltende Vorschriften**

Neben diesem technischen Handbuch sind folgende Vorschriften zu beachten:

- Unfallverhütungsvorschriften
- örtliche Vorschriften zur Arbeitssicherheit

# **Sicherheits- und Warnhinweise**

O

 $\bigodot$ 

 $\bigodot$ 

 $\textcircled{\scriptsize{f}}$ 

#### **Hinweis**

- Beschädigung der Steuerung.
- Ein Wechsel der Verdrahtung im Betrieb kann die Steuerung beschädigen.
- Ändern Sie die Verdrahtung nur im spannungsfreien Zustand und warten Sie nach dem Abschalten, bis sich die Kondensatoren entladen haben.

# **Hinweis**

## **Hinweis**

- Ein Verpolungsschutz ist nicht gegeben.
- Bei Verpolung entsteht ein Kurzschluss zwischen Versorgungsspannung und GND (Masse) über die Leistungsdiode.
- Installieren Sie eine Leitungsschutzeinrichtung (Sicherung) in der Zuleitung.

## **Hinweis**

- Das Gerät enthält Bauteile, die empfindlich gegen elektrostatische Entladung sind.
- Unsachgemäßer Umgang kann das Gerät beschädigen.
- Beachten Sie die Grundprinzipien des ESD-Schutzes beim Umgang mit dem Gerät.

# **Technische Daten und Anschlussbelegung**

## <span id="page-0-0"></span>**Umgebungsbedingungen**

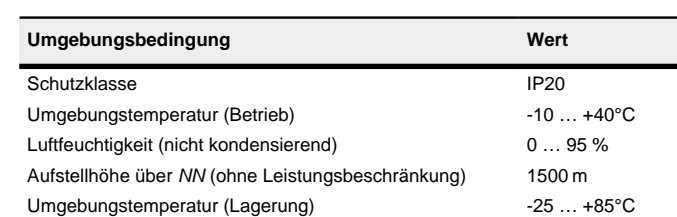

# **Elektrische Eigenschaften und technische Daten**

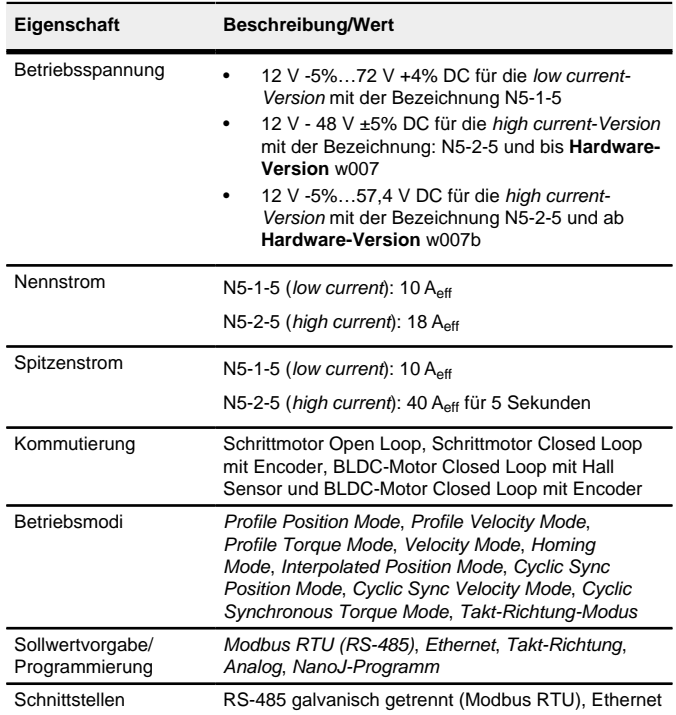

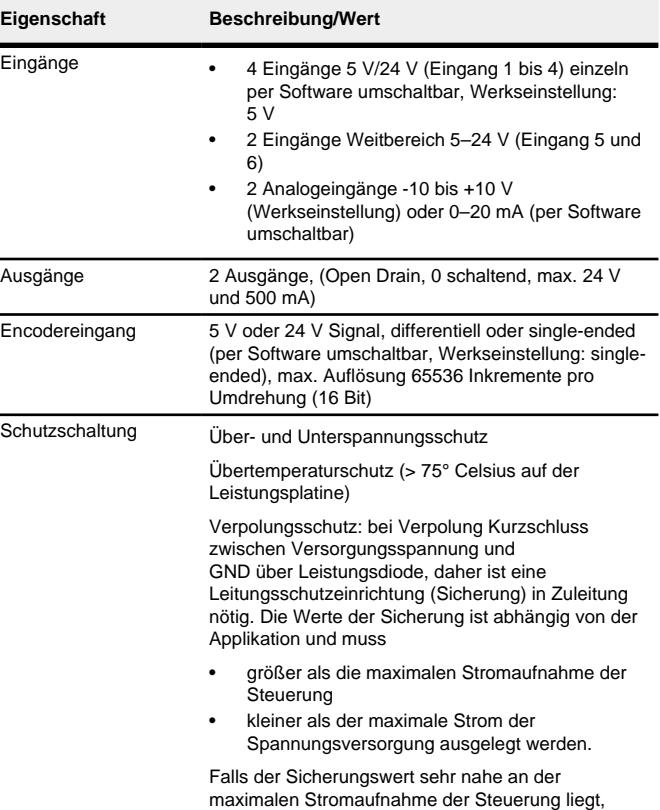

sollte eine Auslösecharakteristik mittel/träge

eingesetzt werden.

**Maßzeichnungen**

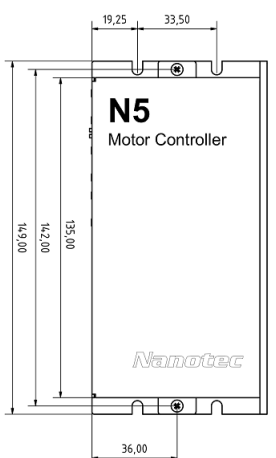

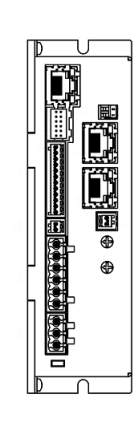

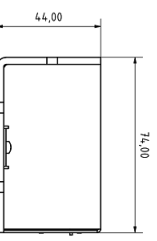

#### **Übertemperaturschutz**

Ab einer Temperatur von ca. 75 °C auf der Leistungsplatine (entspricht 65 - 72 °C außen am Deckel) wird das Leistungsteil der Steuerung abgeschaltet und das Fehlerbit gesetzt. Nach Abkühlung und dem Bestätigen des Fehlers funktioniert die Steuerung wieder normal.

# **LED-Signalisierung**

# **Betriebs-LED**

#### **Normaler Betrieb**

Im normalen Betrieb blinkt die grüne Betriebs-LED L1 einmal in der Sekunde sehr kurz auf.

#### **Fehlerfall**

Liegt ein Fehler vor, schaltet die LED auf Rot um und signalisiert eine Fehlernummer.

Folgende Tabelle zeigt die Bedeutung der Fehlernummern.

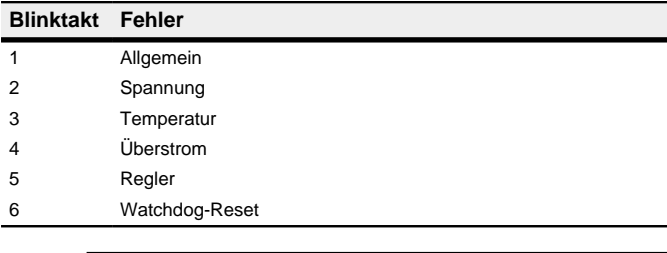

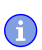

**Hinweis**

Für jeden aufgetretenen Fehler wird im Objekt **1003**h ein genauerer Fehlercode hinterlegt.

# **Anschlüsse**

Pin 1 ist mit einem Stern "\*" markiert.

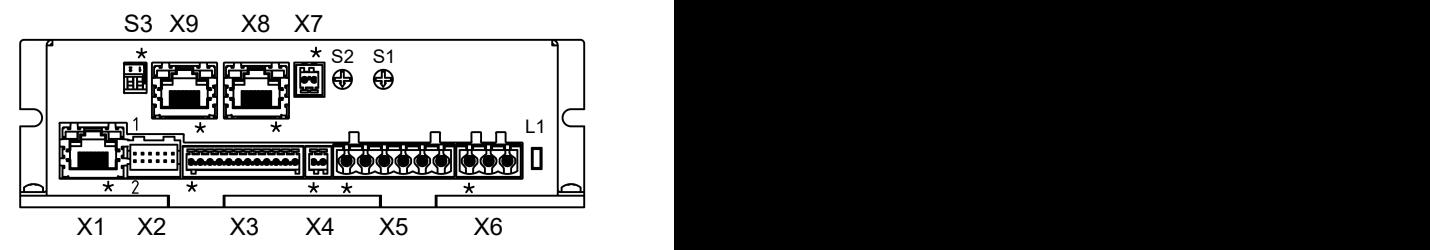

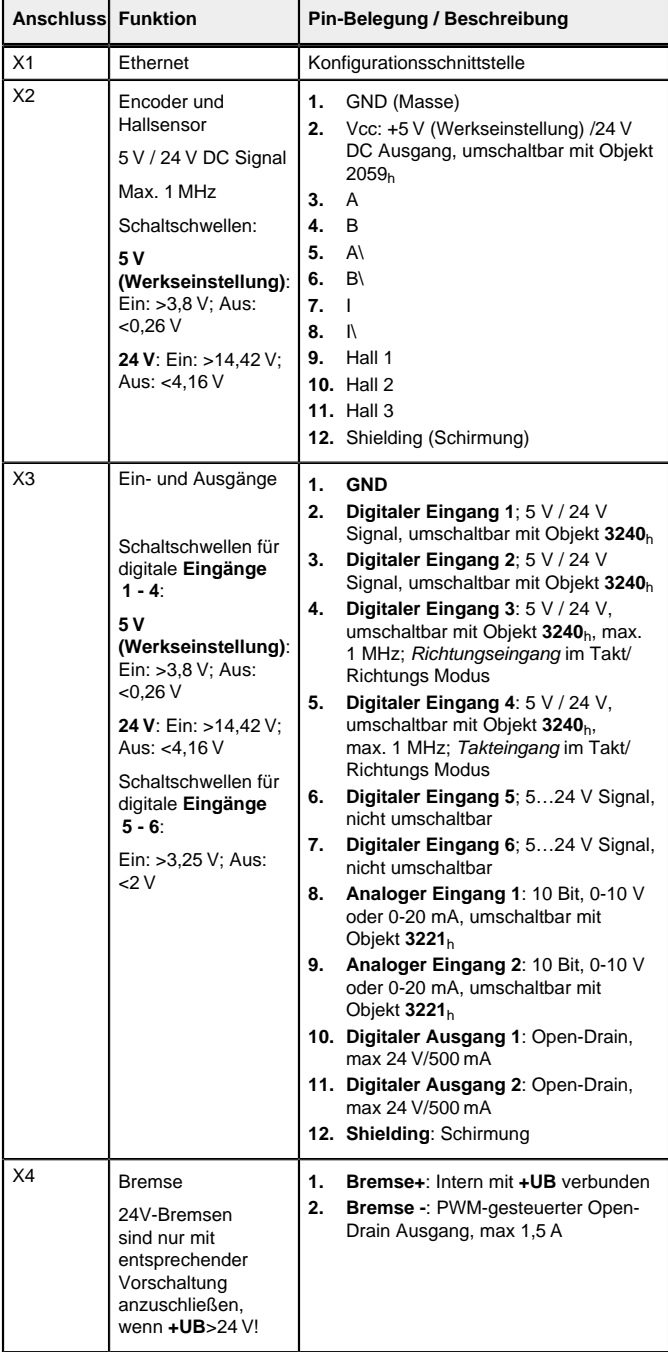

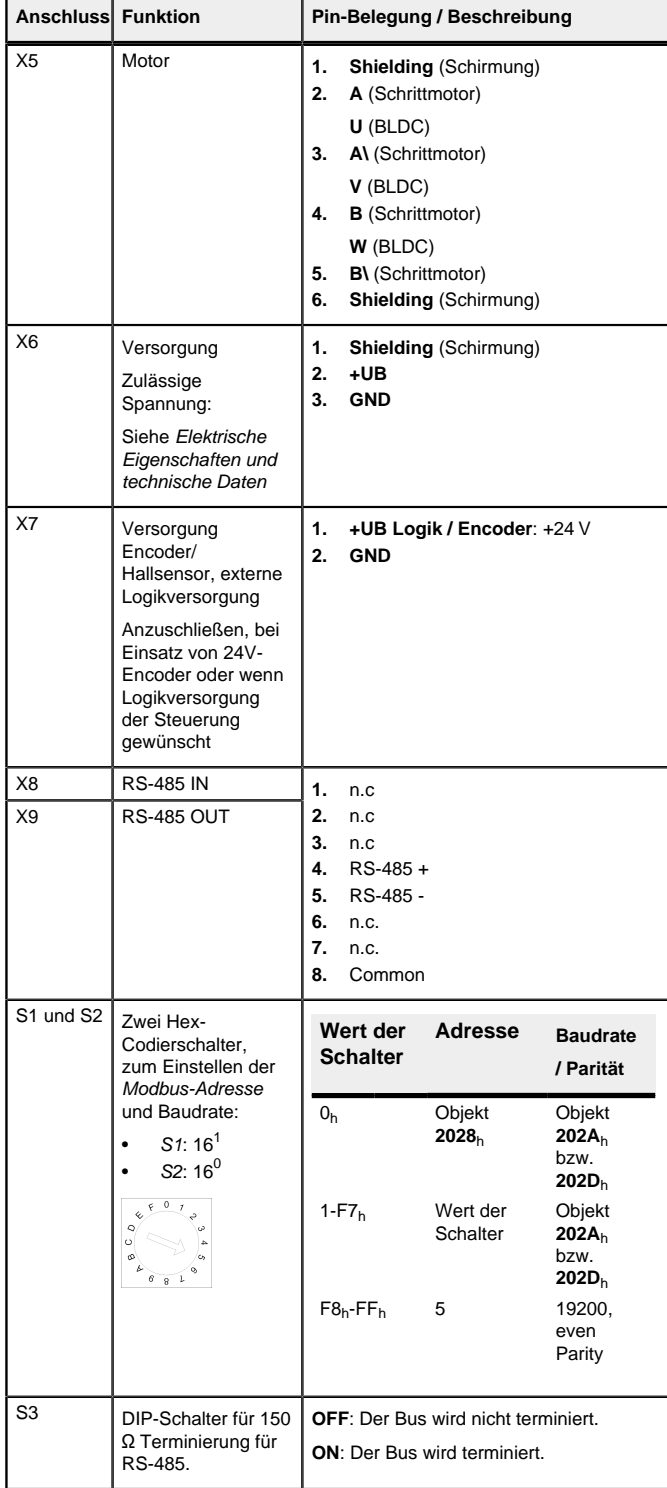

# **Hinweis**

- EMV: Bei einer DC-Stromversorgungsleitung mit einer Länge von >30 m oder Verwendung des Motors an einem DC-Bus sind zusätzliche Entstör- und Schutzmaßnahmen notwendig.
- Ein EMI-Filter ist in die DC-Zuleitung mit möglichst geringem Abstand zur Steuerung/Motor einzufügen.
- Lange Daten- oder Versorgungsleitungen sind durch Ferrite zu führen.

#### **Inbetriebnahme**

Die Software Plug & Drive Studio bietet Ihnen eine Möglichkeit, die Konfiguration vorzunehmen und die Steuerung an den angeschlossenen Motor anzupassen. Weiterführende Informationen finden Sie im Dokument Plug & Drive Studio: Quick Start Guide auf **[www.nanotec.de](http://www.nanotec.de)**.

Beachten Sie folgenden Hinweis:

#### **Hinweis**

- EMV: Stromführende Leitungen insbesondere um Versorgungs- und Motorenleitungen – erzeugen elektromagnetische Wechselfelder.
- Diese können den Motor und andere Geräte stören. Nanotec empfiehlt folgende Maßnahmen:
- Geschirmte Leitungen verwenden und den Leitungsschirm beidseitig auf kurzem Weg erden.
- Kabel mit paarweise verdrillten Adern verwenden.
- Stromversorgungs- und Motorleitungen so kurz wie möglich halten. • Motorgehäuse großflächig auf kurzem Weg erden.
- Versorgungs-, Motor- und Steuerleitungen getrennt verlegen.
- 

# **Konfiguration über Ethernet**

# **Übersicht**

## **Schnittstelle**

Die Steuerung ist am Stecker X1 mit einer 10/100 MBit-Ethernet-Schnittstelle ausgestattet. Dadurch kann sie mit allen gängigen Ethernet-Komponenten (Switches, PCs) betrieben werden und über die Software Plug & Drive Studio konfiguriert werden.

## **IP-Adresse**

Die Steuerung benötigt eine gültige IP-Adresse. Diese kann über folgende Wege bezogen werden:

- DHCP: Ein DHCP-Server vergibt die IP-Adresse an die Steuerung (Standardeinstellung).
- AutoIP: Die Steuerung ermittelt selbstständig eine geeignete IP-Adresse. Dies setzt voraus, dass sich der Kommunikationspartner im selben physikalischen Subnetz befindet und ebenfalls AutoIP verwendet. • Statische IP-Adresse: Diese wird vom Benutzer festgelegt.

Welche Methode zum Einsatz kommt, ist von der Netzwerkumgebung abhängig und wird vom Netzwerkbetreuer festgelegt.

#### **Verbindung zur Steuerung herstellen**

#### **Einstellen der IP-Adresse**

Die angeschlossenen Geräte (Steuerung und Kommunikationspartner) in einem Ethernet-Netzwerk oder bei einer Ethernet-Punkt-zu-Punkt-Verbindung benötigen jeweils eine eindeutige IP-Adresse. Diese kann entweder automatisch bezogen (DHCP) bzw. generiert (Auto-IP) oder statisch vorgegeben werden. Im weiteren Verlauf wird unter "Kommunikationspartner" ein PC oder Laptop verstanden.

Sie können die Steuerung in ein bestehendes Ethernet-Netzwerk integrieren. Dazu ist lediglich die physikalische Verbindung per Standard-Ethernetkabel herzustellen. Sofern DHCP auf der Steuerung aktiviert ist (werksseitig voreingestellt), wird die Steuerung auch automatisch im Netzwerk erkannt und kann sofort über einen im Netzwerk befindlichen PC bedient werden.

#### **Einstellen DHCP/Auto-IP**

IP-Adressen können in einem Netzwerk dynamisch von einem DHCP-Server bezogen werden oder beispielsweise bei einer PC-Direktverbindung ohne DHCP-Server automatisch durch die beiden kommunizierenden Geräte (z.B. PC und Steuerung) selbst generiert werden. In der Steuerung ist bereits werksseitig DHCP für den automatischen Bezug einer IP-Adresse von einem DHPC-Server oder der automatischen IP-Adressgenerierung voreingestellt. Es sind lediglich seitens des Kommunikationspartners (z.B. PC oder Laptop) eventuell einige Einstellungen für die Herstellung der Verbindung zur Steuerung notwendig. Einstellungen als Beispiel beim Betriebssystem Windows 7:

- Beachten Sie die folgenden Voraussetzungen für das Durchführen des Auto-Setups:
- Der Motor muss lastfrei sein. • Der Motor darf nicht berührt werden.
- 
- Der Motor muss sich frei in beliebige Richtungen drehen können. Es darf kein NanoJ-Programm laufen (Objekt 2300 $h$ -00 $h$  Bit 0 =

**2.** Starten Sie das Auto-Setup mit Setzten von Bit 4 OMS im Objekt 6040<sub>h</sub>:00<sub>h</sub> (Controlword).

Zum Ermitteln der Werte wird die Richtung des Messverfahrens reversiert und die Flankenerkennung erneut ausgewertet

- **1.** Windows-Start-Button drücken und Systemsteuerung auswählen.
- **2.** Netzwerk- und Freigabecenter auswählen.
- **3.** Adaptereinstellungen ändern auswählen.
- **4.** Es wird die Liste der verfügbaren Netzwerkadapter dargestellt. Am Adapter, mit welchem die Steuerung verbunden ist, die Eigenschaften öffnen (beispielsweise mit einem Klick mit der rechten Maustaste).
- **5.** Internetprotokoll Version 4 (TCP/IPv4) anwählen und die Schaltfläche Eigenschaften drücken.
- **6.** Option IP-Adresse automatisch beziehen auswählen.
- **7.** Übernahme der Eingaben mit der Schaltfläche OK bestätigen.

#### **Netzwerkverbindung herstellen**

Physikalische Verbindung zwischen Steuerung und Kommunikationspartner durch Standard-Ethernetkabel herstellen. Wurden an die Steuerung und dem Kommunikationspartner statische IP-Adressen vergeben, können diese direkt kommunizieren.

Falls Sie einen eigenen DHCP-Server besitzen und die IP-Adresse herausfinden wollen, lässt sich das am einfachsten über das Tool ping bewerkstelligen. Dazu muss der NetBIOS-Service auf dem PC aktiviert sein und die MAC-Adresse der Steuerung muss bekannt sein.

#### **Kommunikation über Modbus aufbauen**

- **1.** Verbinden Sie den Modbus-Master mit der Steuerung über die RS-485 + und RS-485- Leitungen.
- **2.** Versorgen Sie die Steuerung mit Spannung.
- **3.** Ändern Sie ggf. die Konfigurationswerte.
- Ab Werk ist die Steuerung ist auf Slave Address 1, Baudrate 19200 Baud, even Parity, 1 Stop Bit eingestellt.
- **4.** Zum Testen der Schnittstelle senden Sie die Bytes 01 65 55 00 2E 97 an die Steuerung (eine detaillierte Beschreibung der Modbus-Funktionscodes finden Sie im Kapitel **Modbus RTU** im technischen Handbuch). Das Objektverzeichnis wird ausgelesen.

#### **Motordaten einstellen**

Die Steuerung benötigt vor der Inbetriebnahme des Motors einige Werte aus dem Motordatenblatt.

- Polpaarzahl: Objekt **2030**h:00h (Pole pair count) Hier ist die Anzahl der Motorpolpaare einzutragen. Bei einem Schrittmotor wird die Polpaarzahl über den Schrittwinkel berechnet, z.B. 1,8° = 50 Polpaare, 0,9° = 100 Polpaare (siehe Schrittwinkel im Motordatenblatt).
- Motorstrom/Motortyp einstellen:
	- Nur Schrittmotor: Objekt **2031**h:00h: Nennstrom (Bipolar) in mA (siehe Motordatenblatt)
	- ‣ Objekt **2031**h:00h: Nennstrom (Bipolar) in mA (siehe Motordatenblatt)
	- ‣ Objekt **3202**h:00h (Motor Drive Submode Select): Definiert den Motortyp Schrittmotor, aktiviert die Stromabsenkung bei Stillstand des Motors: 0000008h.
	- ‣ Objekt **2037**h (Open Loop Current Reduction Value/factor) : Effektivwert angegeben, auf den der Nennstrom reduziert werden soll, wenn die Stromabsenkung im Open Loop aktiviert wird. Nur BLDC-Motor:
	-
	- ‣ Objekt **2031**h:00h Spitzenstrom in mA (siehe Motordatenblatt)
	- ‣ Objekt **203B**h:01h Nennstrom in mA (siehe Motordatenblatt)
	- ‣ Objekt **203B**h:02h Maximale Dauer des Spitzenstroms in ms (für eine Erstinbetriebnahme empfiehlt Nanotec einen Wert von 100 Millisekunden; Dieser Wert ist später an die konkrete Applikation anzupassen).
	- ‣ Objekt **3202**h:00h (Motor Drive Submode Select): Definiert den Motortyp BLDC: 00000041h
- Motor mit Encoder: Objekt **2059**h:00h (Encoder Configuration): Je nach Encoderausführung ist einer der folgenden Werte einzutragen (siehe Motordatenblatt):
- Versorgungsspannung 5V, differentiell: 00000000h
- Versorgungsspannung 24V, differentiell: 00000001h
- Versorgungsspannung 5V, single-ended: 00000002h
- Versorgungsspannung 24V, single-ended: 00000003h
- Motor mit Bremse: Objekt **3202**h:00h (Motor Drive Submode Select): Für die Erstinbetriebnahme wird die Bremsensteuerung aktiviert. Abhängig von der konkreten Applikation kann diese Konfiguration bei Bedarf später wieder deaktiviert werden. Je nach Motortyp ist eines der folgenden Werte einzutragen:
	- Schrittmotor, Bremsensteuerung (und **Stromabsenkung**) aktiviert: 0000000Ch
	- BLDC-Motor, Bremsensteuerung aktiviert: 00000044h

#### **Auto-Setup**

Um einige Parameter im Bezug zum Motor und den angeschlossenen Sensoren (Encoder/Hallsensoren) zu ermitteln, wird ein Auto-Setup durchgeführt. Der **Closed Loop**-Betrieb setzt ein erfolgreich abgeschlossenes Auto-Setup voraus.

# **Hinweis**

# "0", siehe **2300h NanoJ Control**).

**Tipp**

Solange sich der an der Steuerung angeschlossene Motor oder die Sensoren für die Rückführung (Encoder/Hallsensoren) nicht ändern, ist das Auto-Setup nur einmal bei der Erstinbetriebnahme durchzuführen.

#### **Durchführung**

- **1.** Zum Vorwählen des Betriebsmodus Auto-Setup tragen Sie in das Objekt 6060h:00h den Wert "-2" (="FEh") ein. Die Power state machine muss nun in den Zustand Operation enabled
	- versetzt werden.

Während der Ausführung des Auto-Setups werden nacheinander folgende Tests und Messungen durchgeführt:

Der Wert 1 im Bit 12 OMS im Objekt 6041h:00h (Statusword) zeigt an, dass das Auto-Setup vollständig durchgeführt und beendet wurde. Zusätzlich kann über das Bit 10 TARG im Objekt 6041h:00h abgefragt werden, ob ein Encoder-Index gefunden wurde (= "1") oder nicht (= "0").

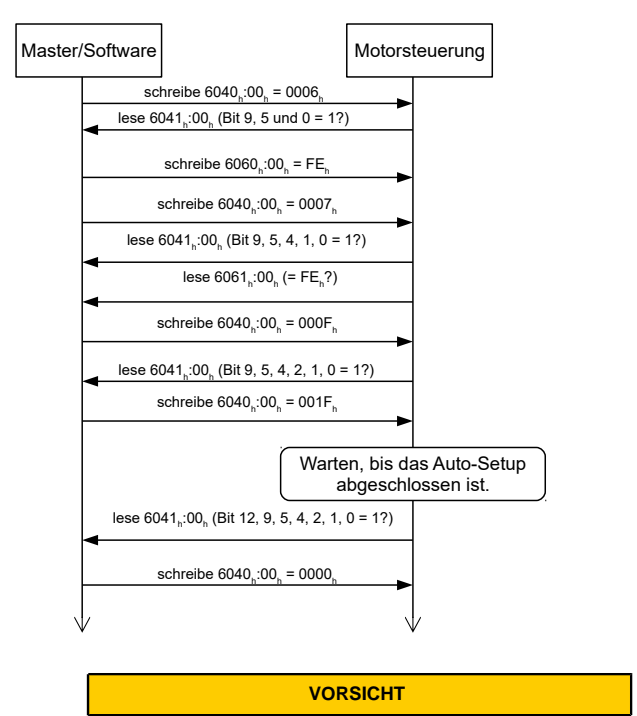

**Unkontrollierte Motorbewegungen!**

**1** 

Das interne Koordinatensystem ist nach dem Auto-Setup nicht mehr gültig. Es kann zu unvorhersehbaren Reaktionen kommen. ► Starten Sie das Gerät nach einem Auto-Setup neu.

Homing alleine genügt nicht.

# **Testlauf**

Beispielhaft wird der Betriebsmodus **Velocity** angewendet.

Die Werte werden von Ihrem Modbus-Master an die Steuerung übertragen. Dabei sollte der Master nach jeder Übertragung über Status-Objekte der Steuerung die erfolgreiche Parametrierung überprüfen.

- **1.** Wählen Sie den Modus Velocity, indem Sie das Objekt **6060**h (Modes Of Operation) auf den Wert "2" setzen.
- **2.** Schreiben Sie die gewünschte Drehzahl in **6042**h.
- **3.** Versetzen Sie die Power state machine in den Zustand Operation enabled. Folgender Ablauf startet den Velocity Modus, der Motor dreht dabei mit 200

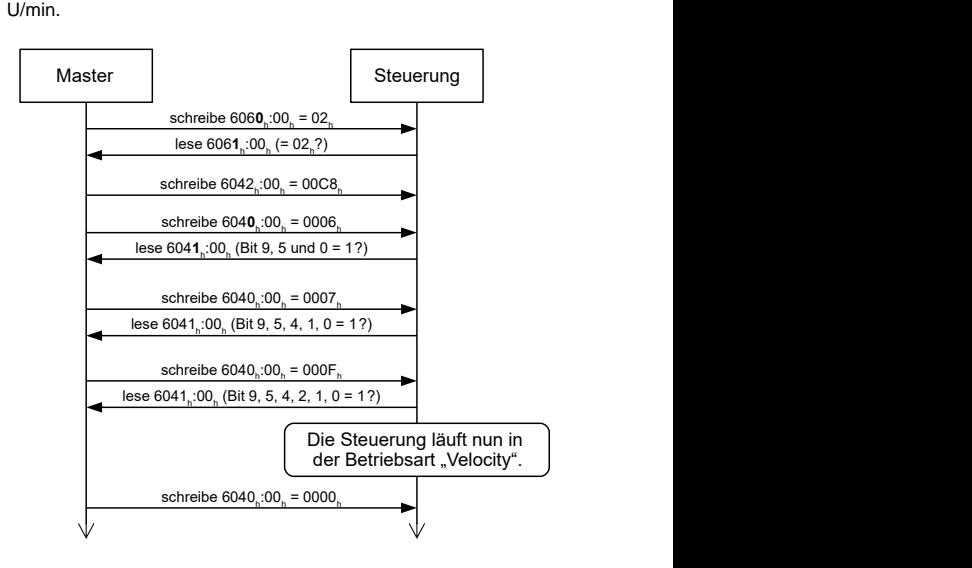